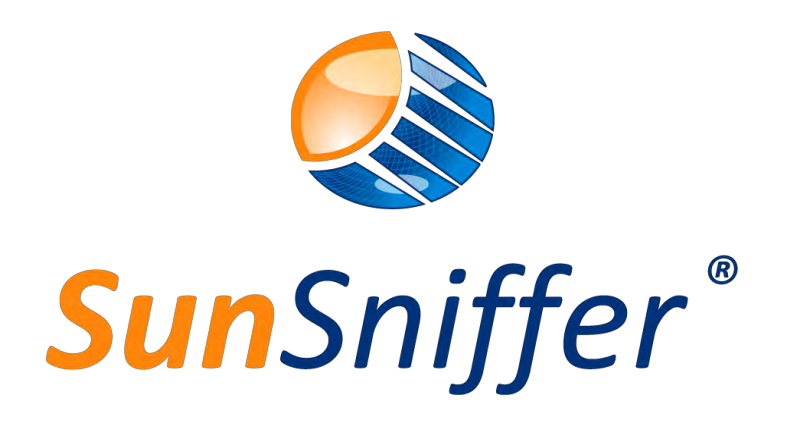

# **门户网站用户手 册**

版本 2.3

**SunSniffer GmbH & Co. KG**

Ludwig-Feuerbach-Straße 69 90489 Nürnberg Telefon: +49 (0) 911.993.992.0 www.sunsniffer.de E-Mail: [info@sunsniffer.de](mailto:info@sunsniffer.de)

# 目录

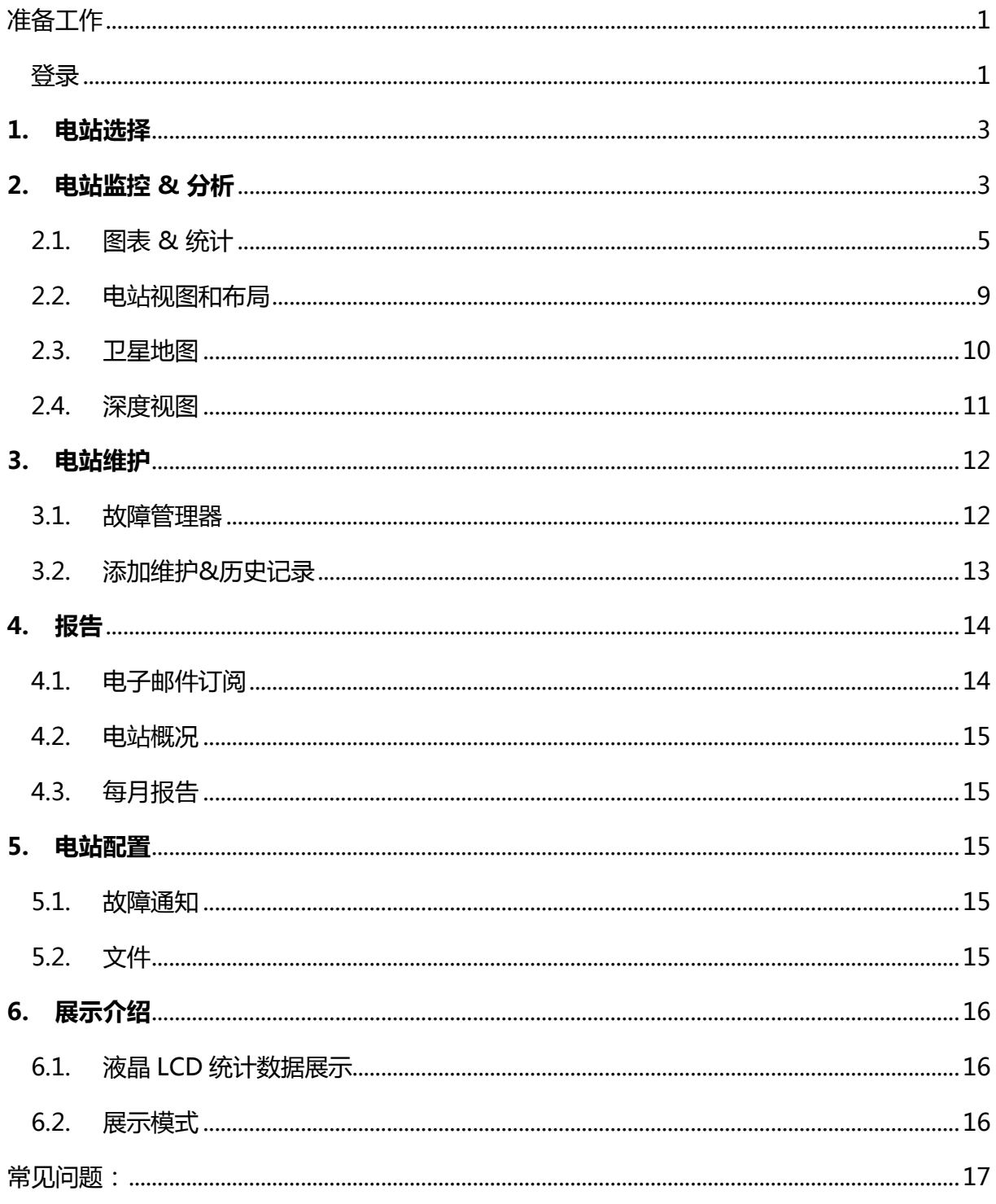

## 图表

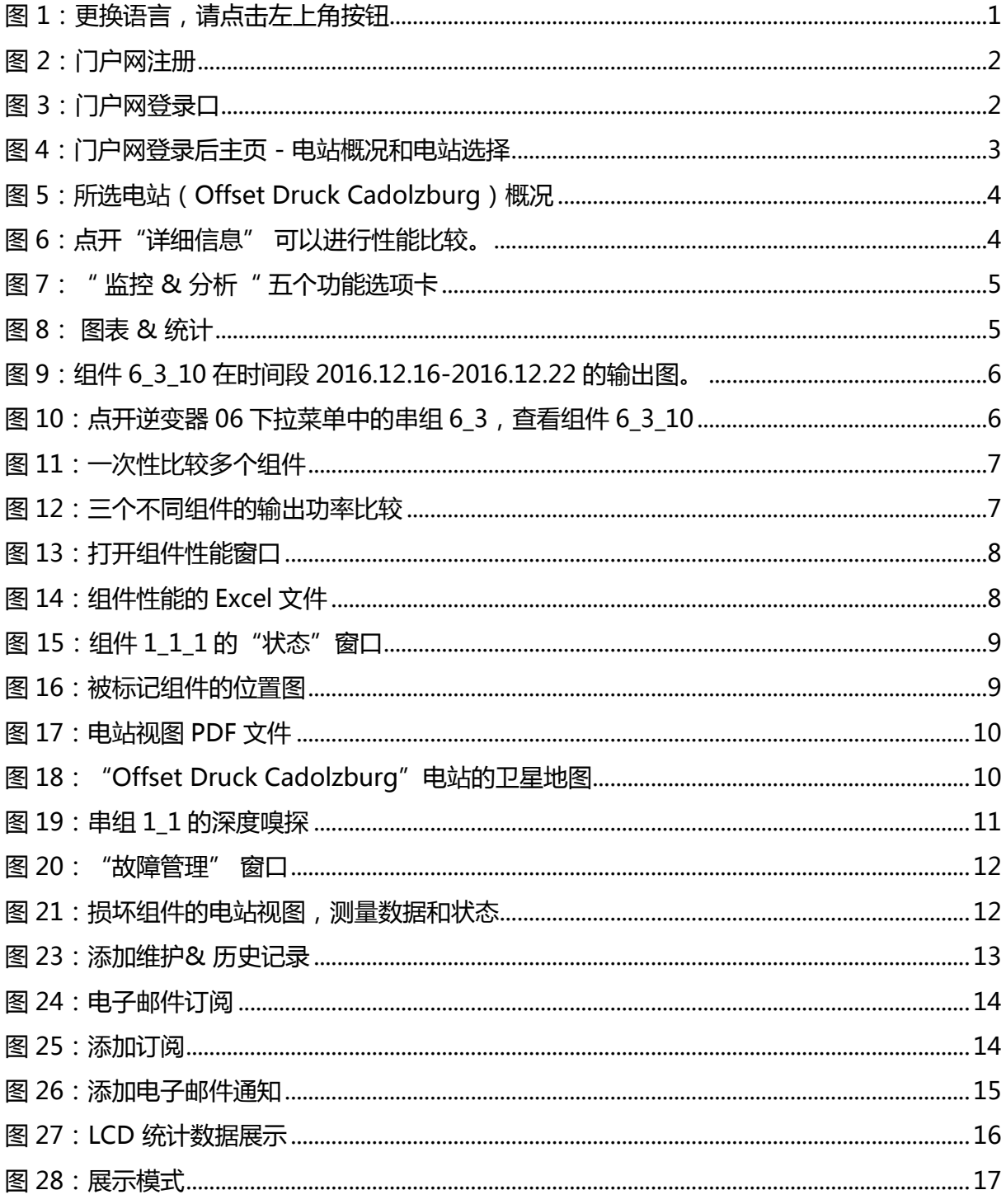

## <span id="page-4-0"></span>准备工作

- 1. 电脑网络连接确保良好
- 2. 推荐浏览器: Mozilla Firefox 和 Google Chrome
- 3. 电脑的分辨率请设置成 1280\*600 或更高

## <span id="page-4-1"></span>登录

请点击下面链接进入门户网: <http://webportal.sunsniffer.de/>

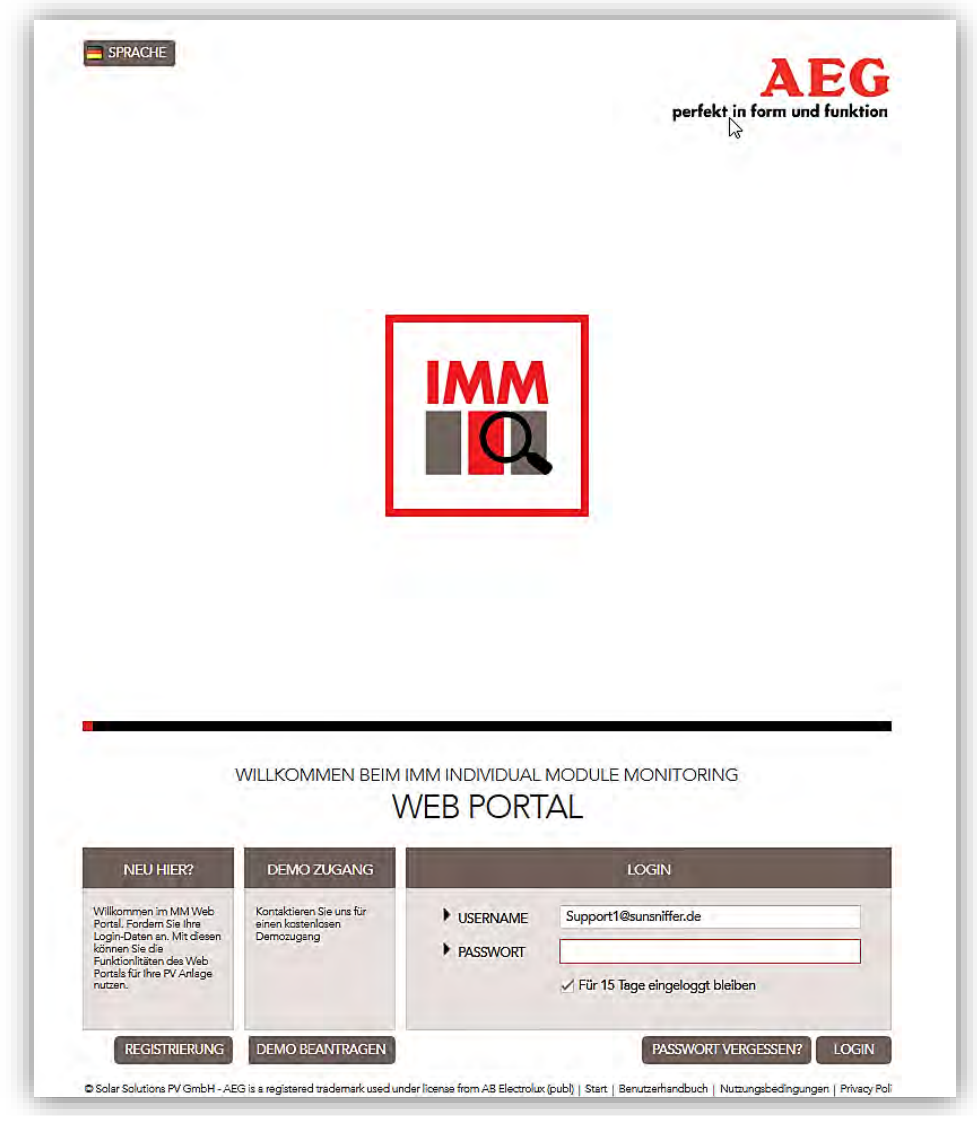

#### 图 1:更换语言,请点击左上角按钮

第一步,请您先选择语言。目前可用的语言有英语,德语,和中文。 第二步,请点击"注册"来获取登陆名和密码。(见图 2)

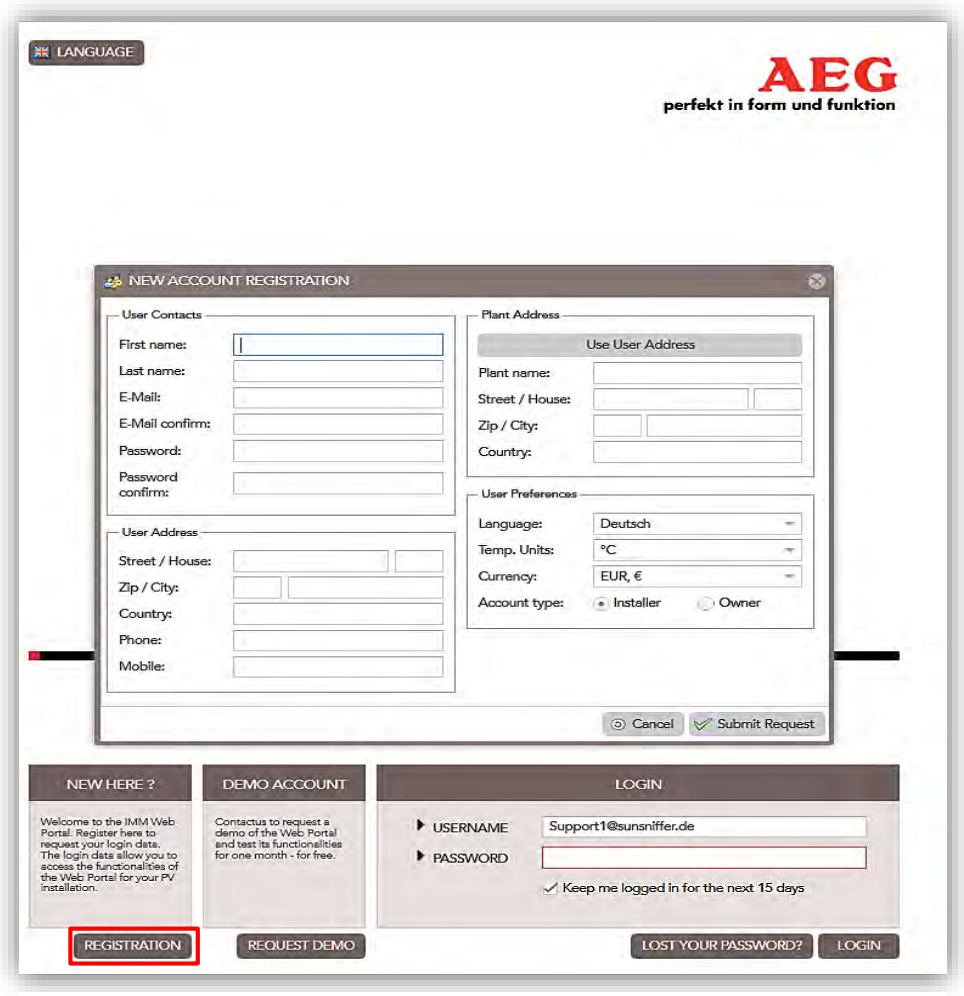

图 2:门户网注册

在收到您的登录信息后,您就可以登录了。

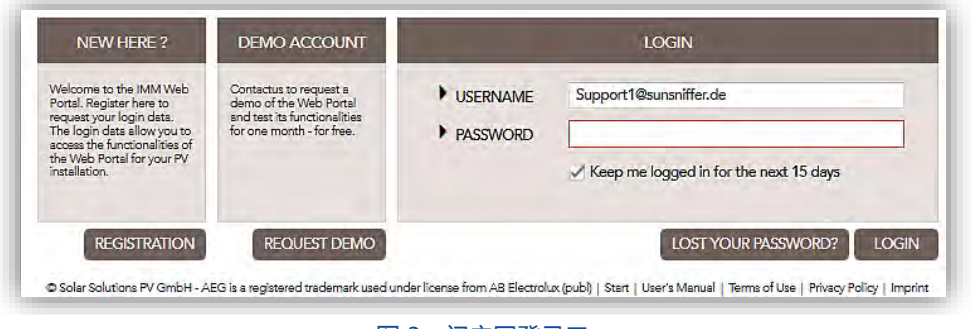

图 3:门户网登录口

成功登录后,若要更改您的个人信息可以点击"个人信息"。

## <span id="page-6-0"></span>1. 电站选择

在成功登录后,您就可以访问各类信息和更改设置了。您可以自由选择左侧列表中的电站来查 看。

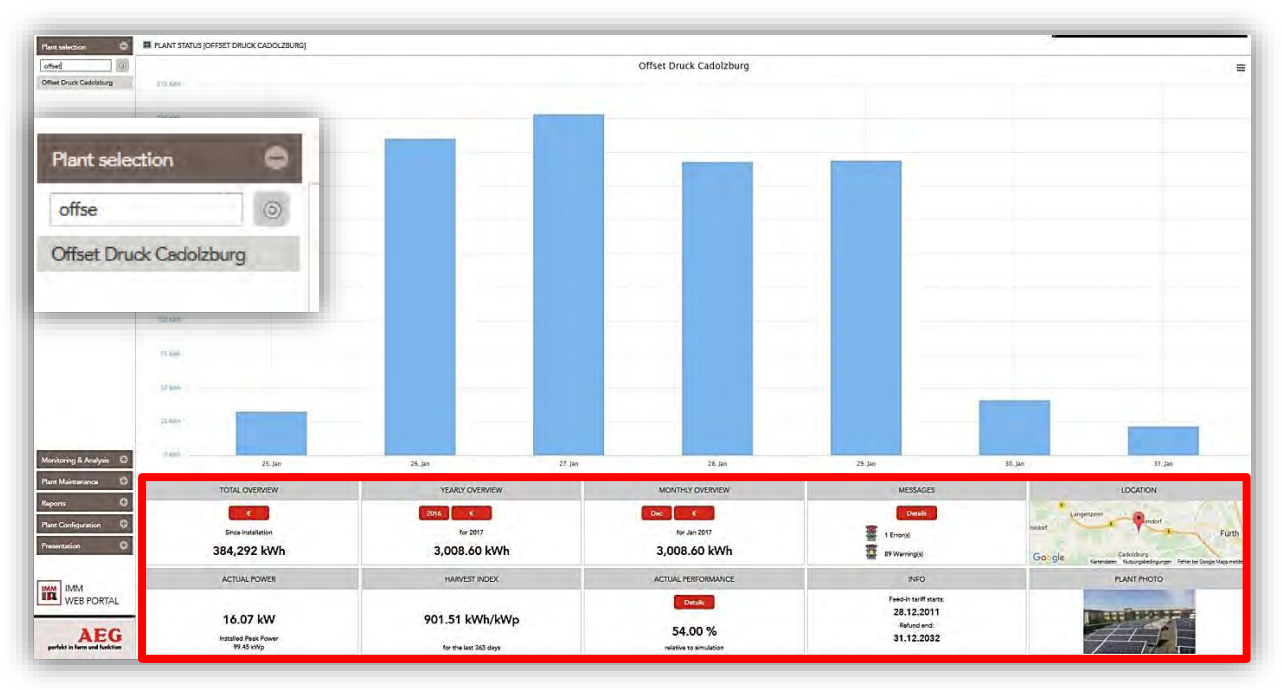

图 4:门户网登录后主页 - 电站概况和电站选择

## <span id="page-6-1"></span>2. 电站监控 & 分析

点击左侧菜单的"监控&分析"> "电站状态",您可以访问以下功能。

- 1. 总体概况:显示了总生成电流,单位为 KWh。 要查看以 EUR 为单位的生产值,请点击"€"按钮。
- 2. 年度概况:显示所选年份总生成电流,单位为 KWh。 要查看以 EUR 为单位的生产值, 请点击"€"按钮。
- 3. 每月概况:显示所选月份的总生成电流,单位为 KWh。 要查看以 EUR 为单位的生产值,请点击"€"按钮。
- 4. 消息提示:显示电站当前的故障错误和警告。 (有关详细信息,请参阅第 3.1 章节)
- 5. 位置:显示电站在地图上的确切位置。
- 6. 实际电力
- 7. 收获指数:显示最近 365 天的实际发电量 (kWh)与峰值功率 (kWh / kWp)的总 比例。
- 8. 实际产能效率:显示实际产能(kWh)与预期产能(kWh)的百分比(%)。
- 9. 信息
- 10. 电站照片

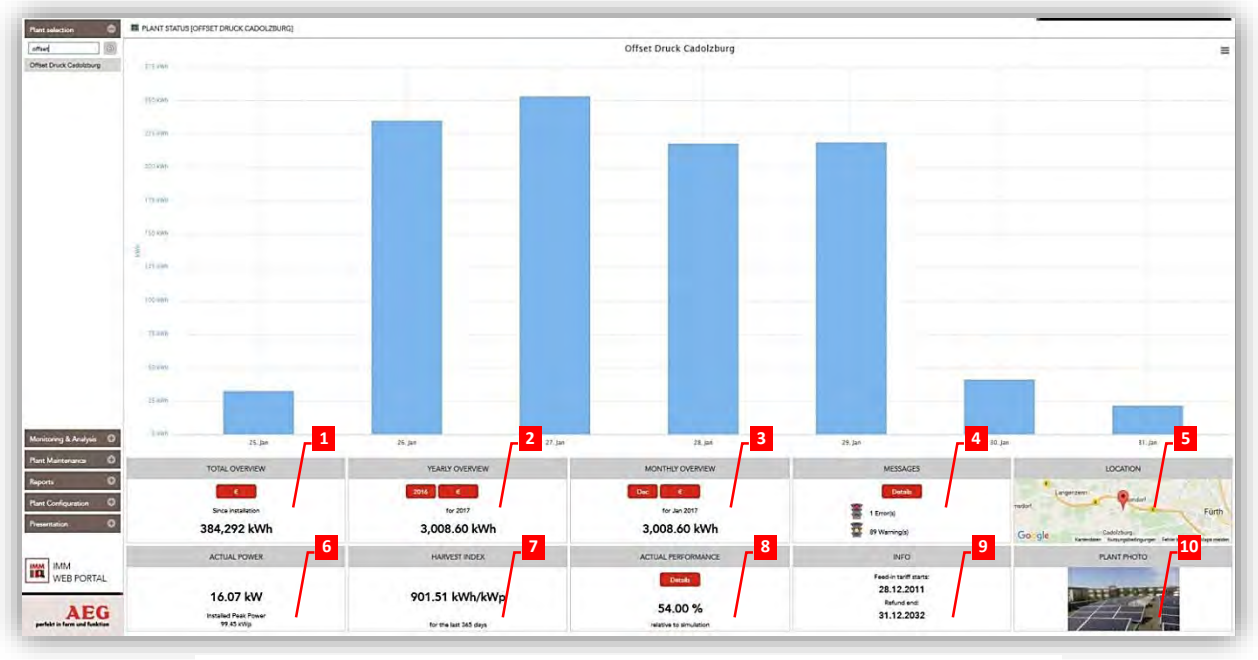

图 5:所选电站(Offset Druck Cadolzburg)概况

图 5 中的条形图显示了上周电站的总产能。 更多信息如实际功率,实际性能和收获指数显示 在图表下方。系统是否运行正常是否有故障警告都一目了然。 此外,通过点击"实际性能" 中的"详细信息",可以显示与上一年相比的更多有关电站性能的详细信息,可以从"期间" 的下拉菜单中更改查看周期(图 6)。

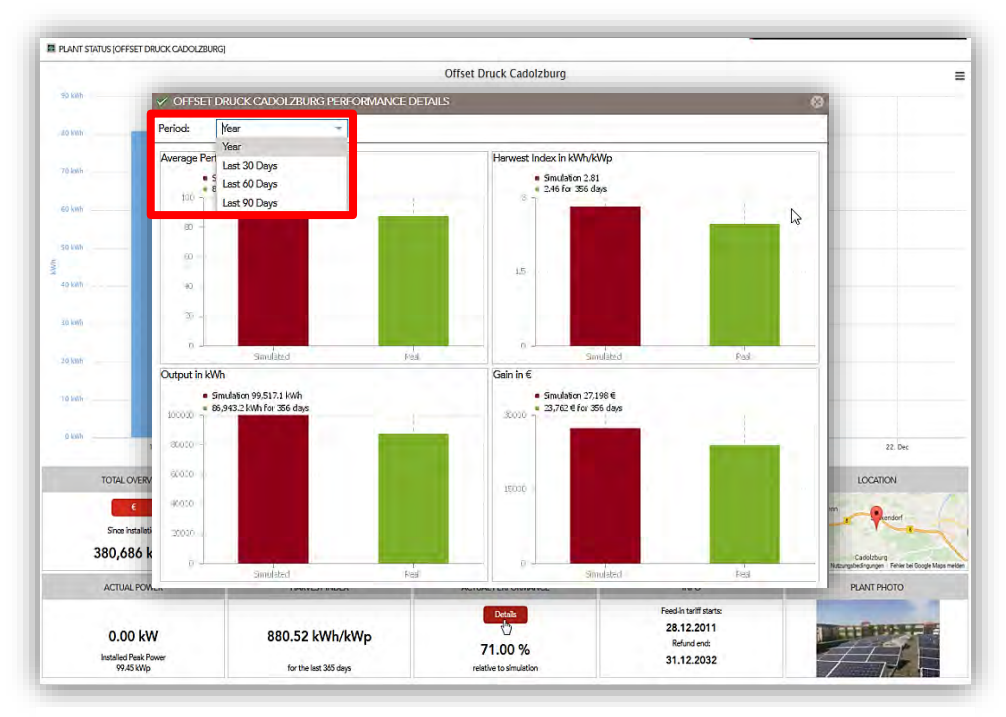

图 6:点开"详细信息" 可以进行性能比较。

"监控 & 分析"由五个功能选项卡组成, 如图 7 所示。默认情况为"图表和统计"选项卡。 只有连接了辐射传感器,才能使用"模拟"选项卡。

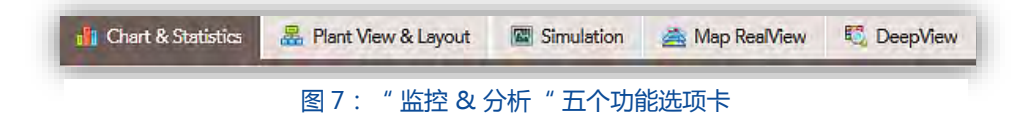

## <span id="page-8-0"></span>2.1. 图表 & 统计

在这里,您可以详细了解逆变器,串组和各个模块的概况。[1] **可调整时间段:**每天,每周,每月,每年以及自定义时间段。[2] **可调节细分:**每 15 分钟,每小时,每日,每周和每月。[3] **可选择的参数:**输出,增益,电压,电流,性能百分比和温度。[4]

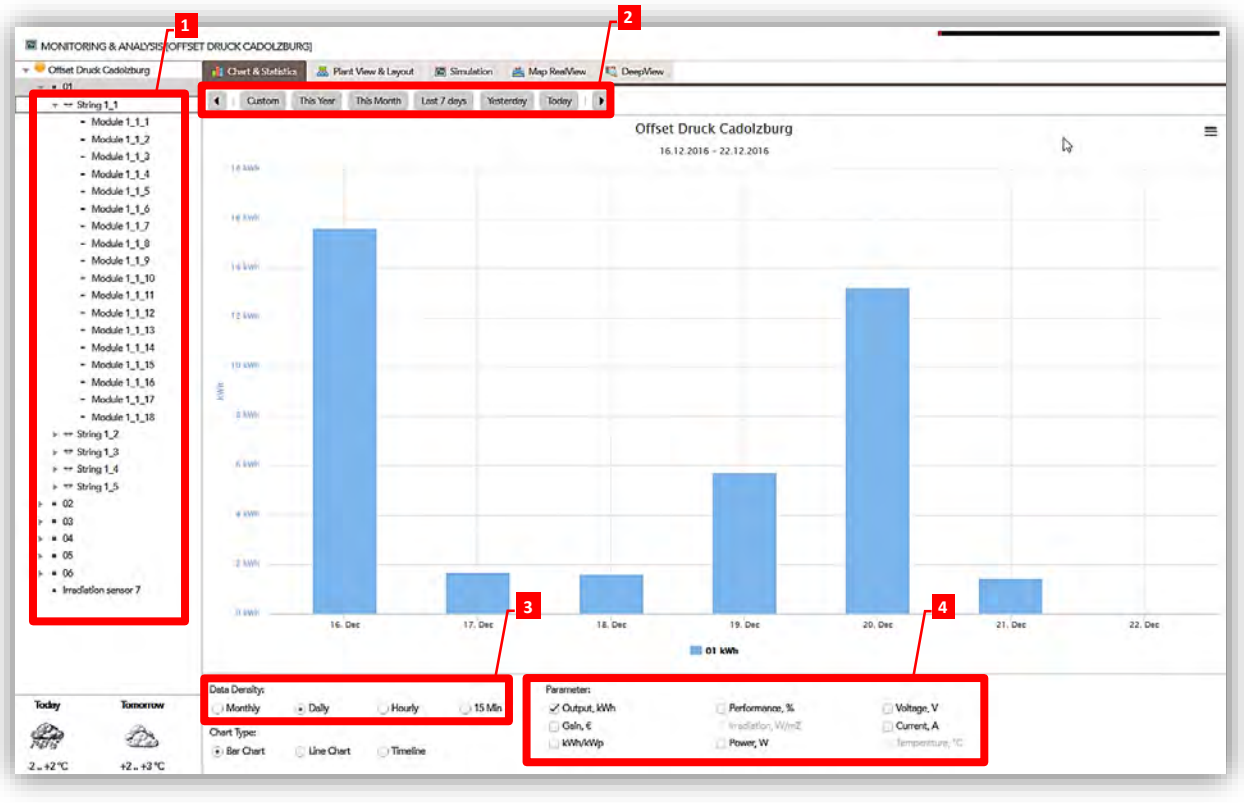

图 8: 图表 & 统计

下面的条形图显示了 Offset Druck Cadolzburg 电站中光伏组件 6\_3\_10 从 2016.12.16 到 2016.12.22 的功率输出。

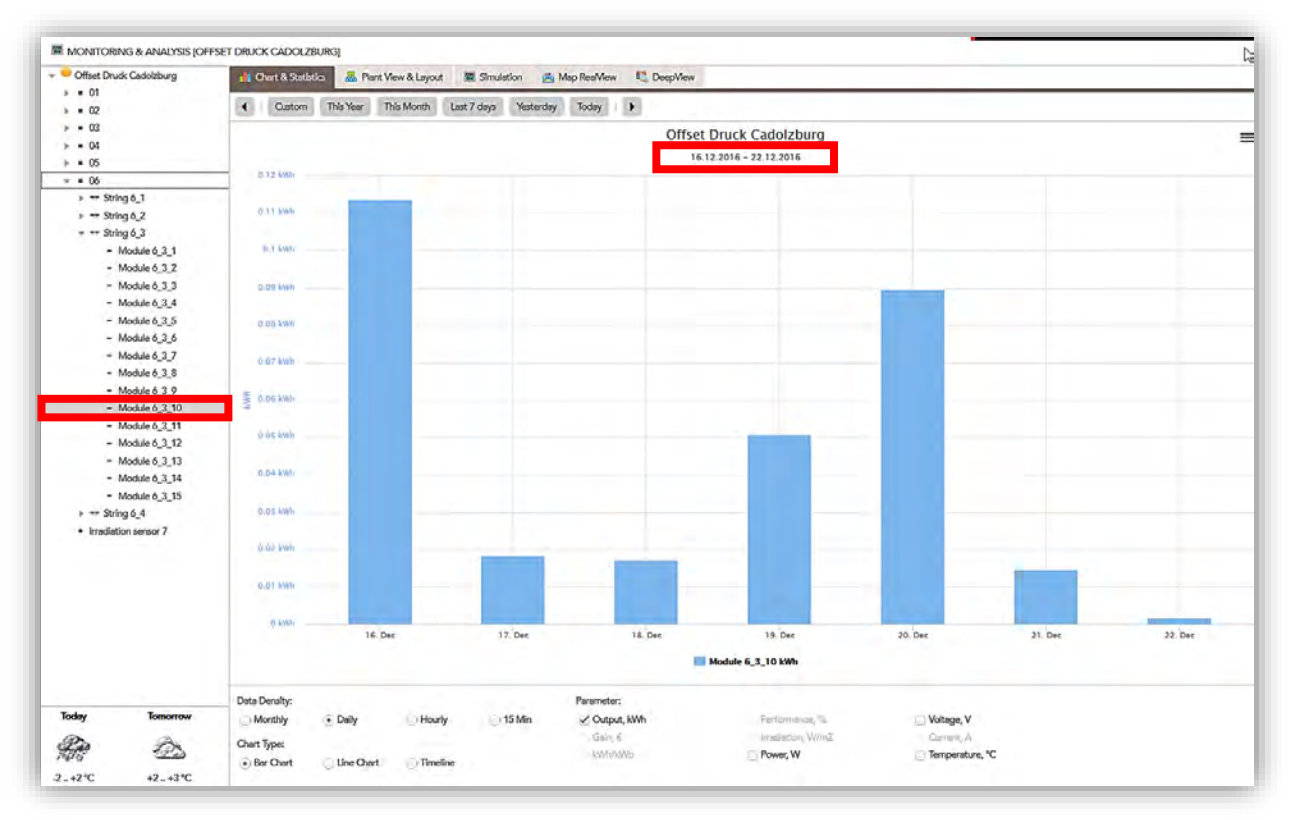

图 9:组件 6\_3\_10 在时间段 2016.12.16-2016.12.22 的输出图。

您还可以通过"图表类型"菜单[5]更改图表类型。当天和第二天的天气预报会显示在左下角 [6]。点击下拉菜单可以查看连接逆变器的各个组件。

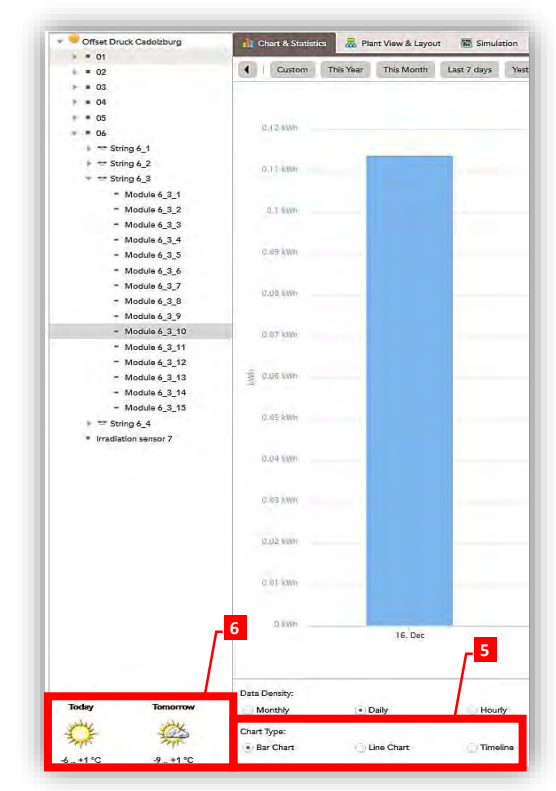

图 10:点开逆变器 06 下拉菜单中的串组 6\_3,查看组件 6\_3\_10

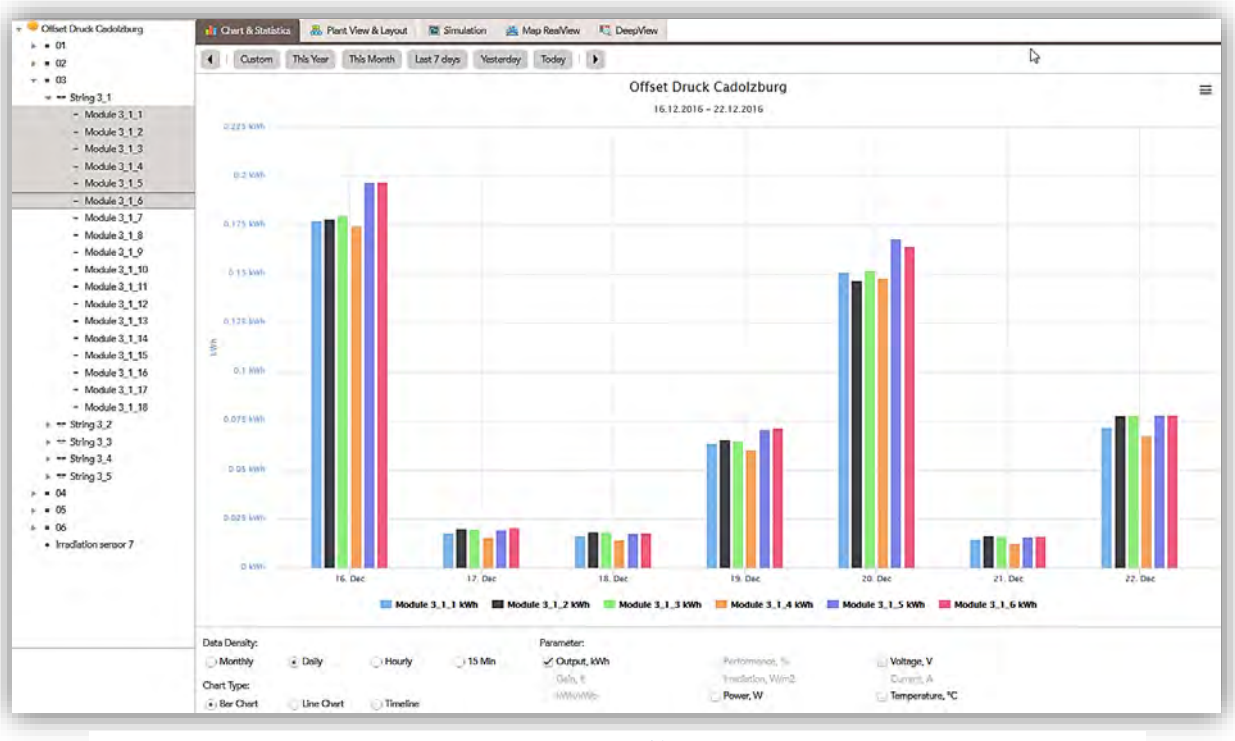

## 可以按住"Ctrl"键一次性选择多个组件,并进行比较,如图 11 所示。

同样,这也可以应用在串组和逆变器的比较上。 如果要比较一个串组中的所有组件,使用 "Shift"键将会更容易。 为此,请单击串组中的第一个组件,然后按住"Shift"键,再单击 最后一个组件,这样所有中间的组件就都被选中了。

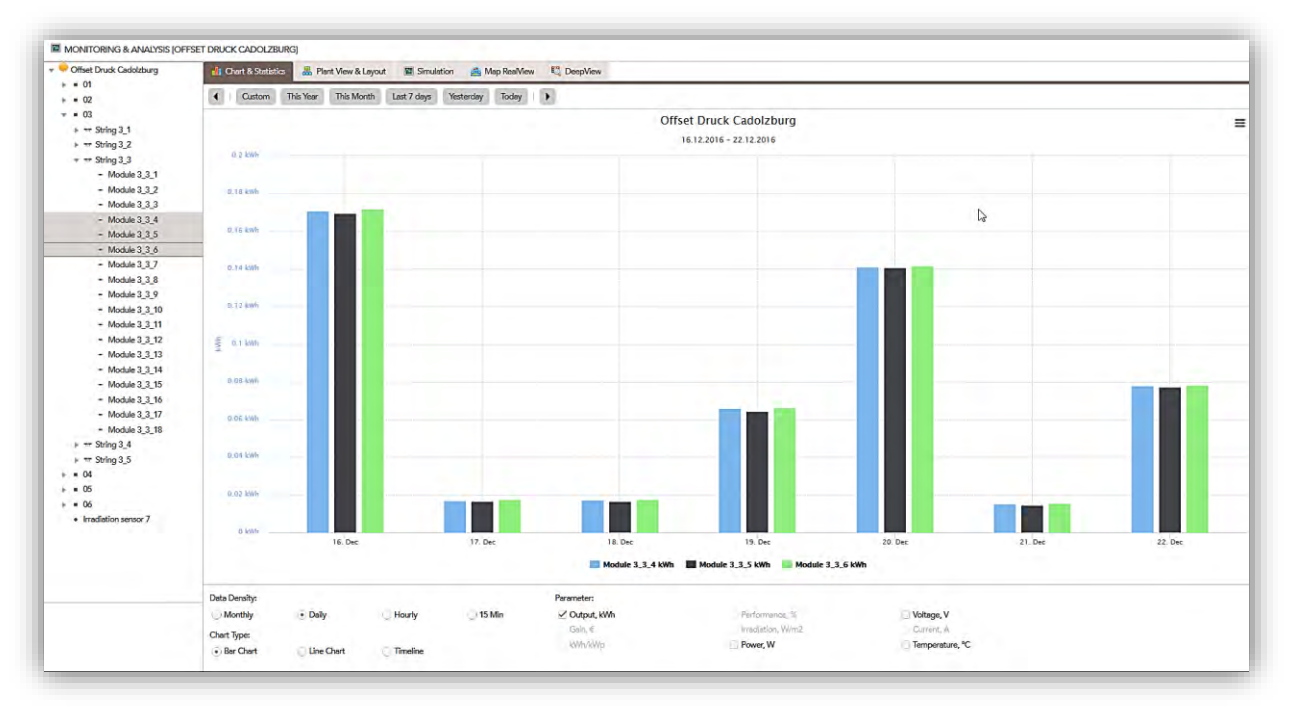

图 12:三个不同组件的输出功率比较

图 11:一次性比较多个组件

如要查看一个串组中各个组件的性能,可以选中该串组,右击,选择"组件性能"(图 13)。

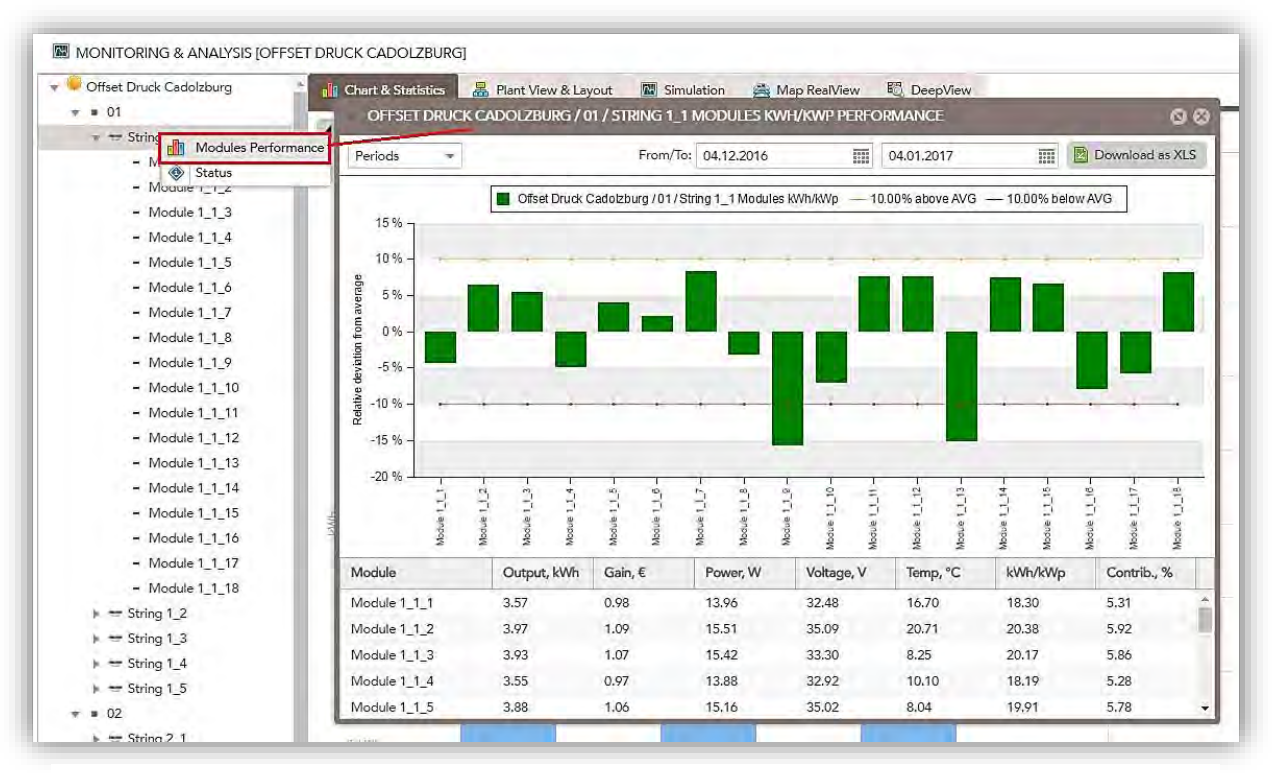

图 13:打开组件性能窗口

黄线代表比平均值高出 10%,而红线代表低于平均值 10%。 这些线是组件性能可接受范围的 极限。 从图表下方的组件列表中可以获得功率和增益等重要数据。 时间段可以在图表上方自 行调整。 该信息也可以作为 excel 文件下载下来(图 14)。

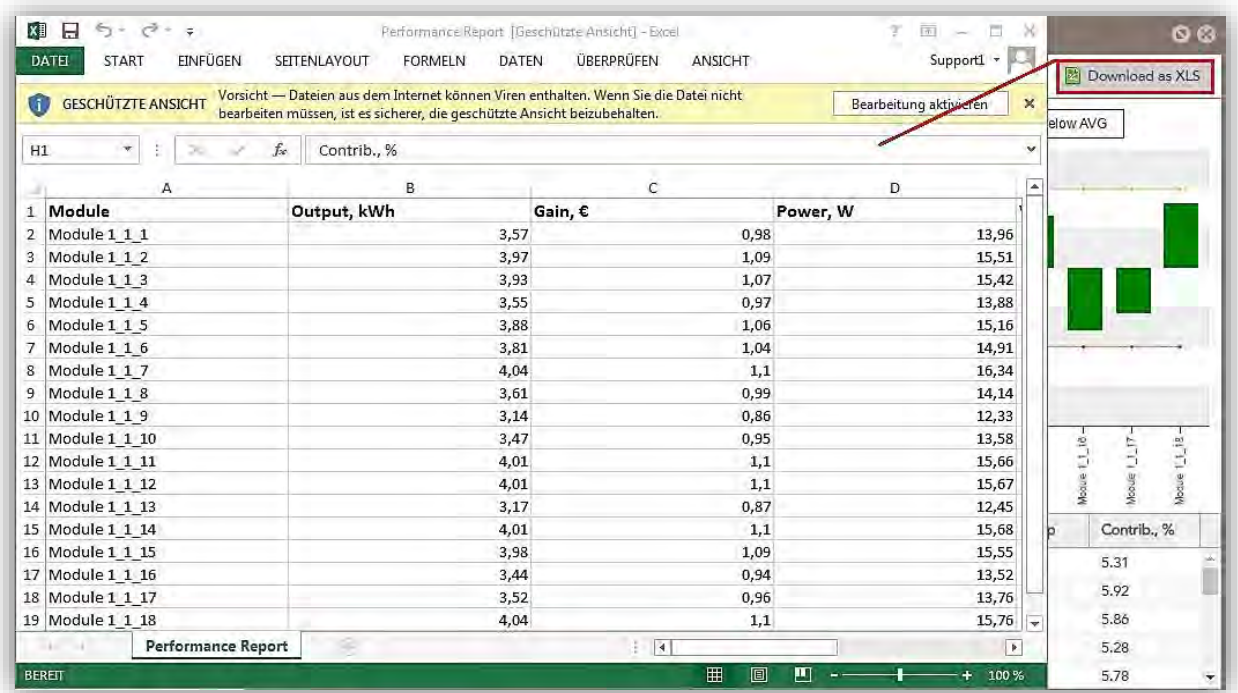

图 14:组件性能的 Excel 文件

每个组件的状态可以在"状态"窗口中看到。

| Offset Druck Cadolzburg               | <b>I</b> Chart & Statistics | Plant View & Layout<br>Simulation<br>Map RealView | 图 D |
|---------------------------------------|-----------------------------|---------------------------------------------------|-----|
| 01<br>$\pi =$ String 1_1              | MODULE 1_1_1 STATUS<br>ø    |                                                   |     |
| $-$ Module 1 1 1                      | Parameter                   | Value                                             |     |
| - Mode Status                         | Module                      | Module 1 1 1                                      |     |
| $-$ Module 1 1 3                      | Type                        | STORM M195-S                                      |     |
| $-$ Module 1 1 4                      | Nominal Power               | 195,00 W                                          |     |
| $-$ Module $1_15$<br>$-$ Module 1 1 6 | Last Update                 | 05.01.2017 13:27                                  |     |
| $-$ Module 1 1 7                      | Actual Power                | 27.94 W                                           |     |
| $-$ Module 1_1_8                      | Actual Voltage              | 25.40 V                                           |     |
| $-$ Module 1_1_9                      | Actual Temperature          | 10.90 °C                                          |     |
| $-$ Module 1_1_10                     | Sensor Serial Nr.           | 20009406                                          |     |
| $-$ Module 1 1 11                     | Plant                       | Offset Druck Cadolzburg                           |     |
| $-$ Module 1 1 12                     | Inverter                    | 01 / Sinvert PVM17                                |     |
| $-$ Module 1 1 13                     | String                      | String 1_1                                        |     |
| $-$ Module 1 1 14                     | Gateway                     | Gateway 1 / SR: 7.1.002005, IID 2005              |     |
| $-$ Module 1 1 15                     |                             |                                                   |     |
| $-$ Module $1_1$ 16                   |                             |                                                   |     |
| $-$ Module 1 1 17                     |                             |                                                   |     |
| $-$ Module $1_1$ 18                   |                             |                                                   |     |
| mm. Strings 1-2.                      |                             |                                                   |     |

图 15: 组件 1 1 1 的 "状态"窗口

可以从"状态"窗口查看每个组件的当前数据(图 15)。

## <span id="page-12-0"></span>2.2. 电站视图和布局

您可以在"电站视图和布局"选项卡中找到电站组件的位置分布图(图 16)。 这非常有助于 组件的维护和修理,可以用来确定目标组件的具体位置。

您可以通过右上角的小框框来巡视整个电站里的组件,也可以通过选择左侧菜单中的目标组件 或串组,逆变器等来定位。被选中的目标会在电站视图中已红色框框标出。

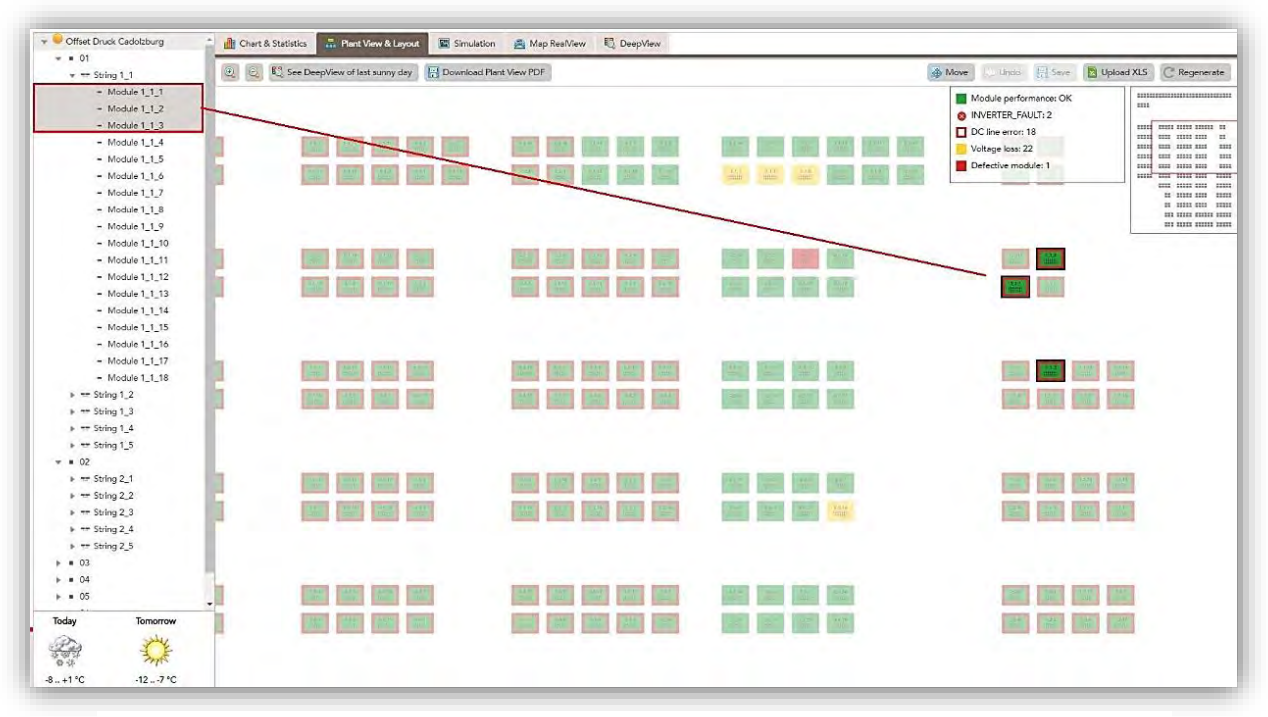

#### 图 16:被标记组件的位置图

## 电站视图也可以下载为 PDF 文件。

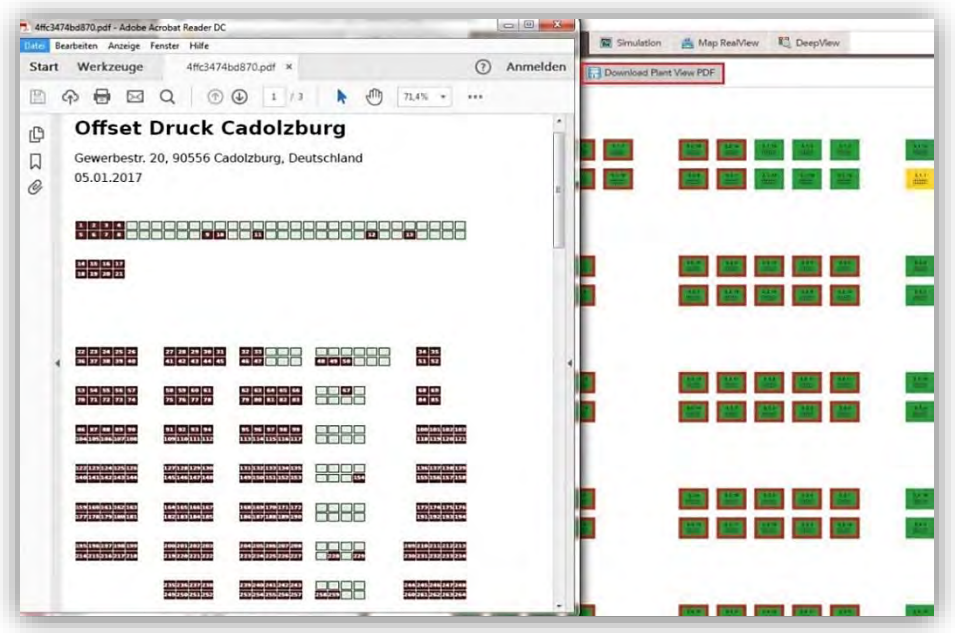

图 17:电站视图 PDF 文件

#### <span id="page-13-0"></span>2.3. 卫星地图

卫星地图非常适合对电站的位置进行概述。 当在计划现场工作时,这尤其重要。 它可以帮助 施工人员收集可以使工作更轻松的信息。 电站是位于屋顶还是空旷平地? 是否需要诸如脚手 架或梯子的工具? 电站具体在哪里, 该如何进入?

可以在左上角选择地图的模式。

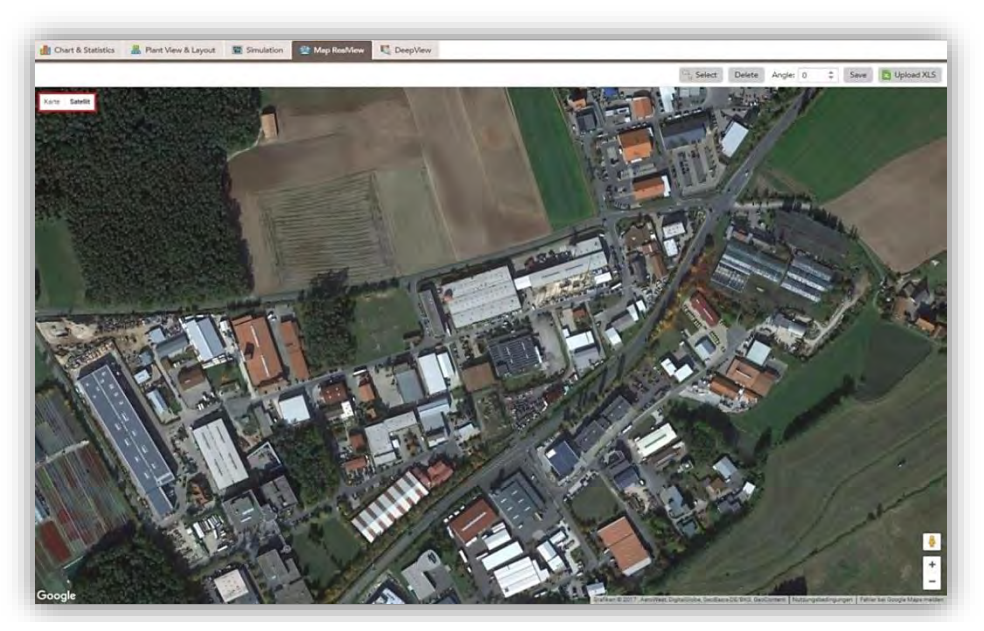

图 18:"Offset Druck Cadolzburg"电站的卫星地图

### <span id="page-14-0"></span>2.4. 深度视图

最后一个选项卡是所谓的深度视图。 它用不同颜色代表所选组件的产能情况,从而可以立即 识别出有缺陷的组件。

图 19 显示了串组 1\_1 的深度视图。 所有连接到串组 1\_1 的组件在该段时间的功率变化都会被 标记出来。 调色板范围从蓝色(0W)黄色(100W)到红色(> 150W)。 颜色标尺显示在 右上角。 相应的组件按顺序排列在垂直轴上,水平轴为时间。

晚上,这些组件的颜色是蓝色,因为晚上没有任何功率产生。 在一天中,功率在中午到达高 峰,然后下降。 图表中的垂直线是由于云端。

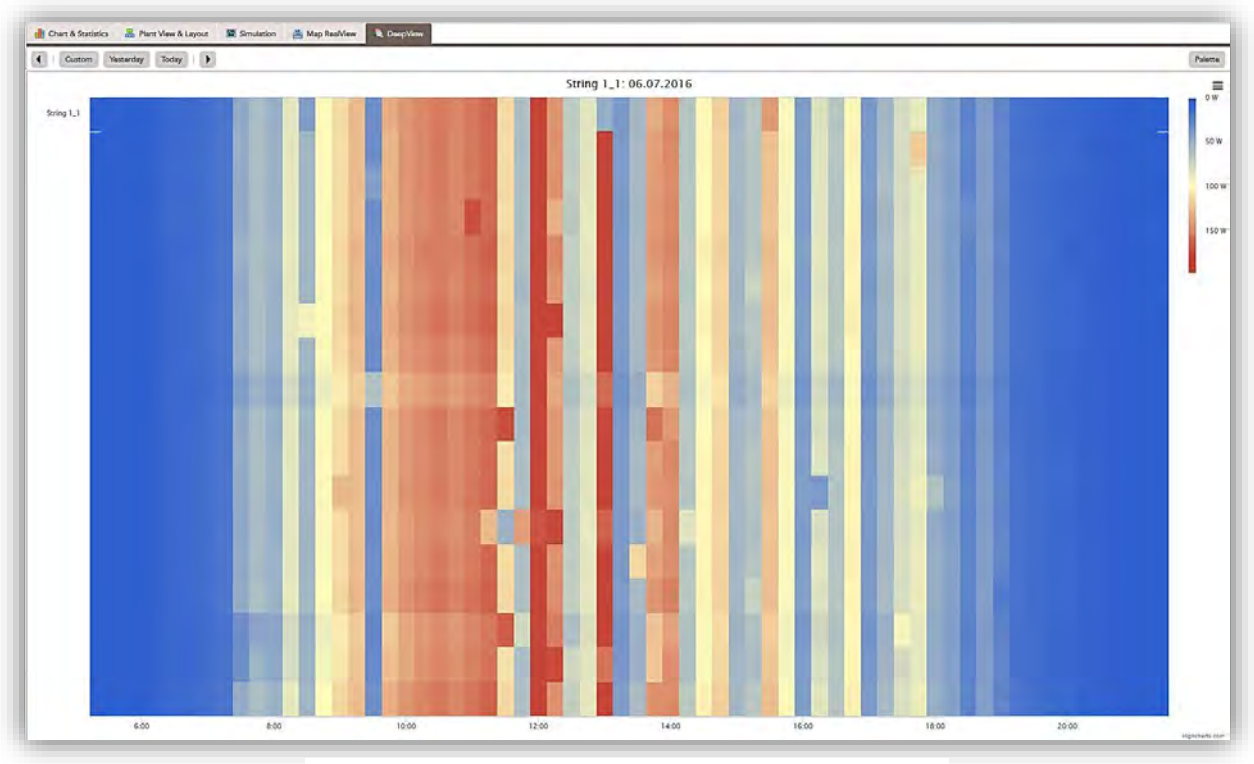

#### 图 19:串组 1\_1 的深度嗅探

## <span id="page-15-0"></span>3. 电站维护

## <span id="page-15-1"></span>3.1. 故障管理器

组件的错误和警告可以在故障管理中看到。 错误代表应该紧急解决的问题。 警告有时可能来 自阴影或不起作用的传感器。 因此,警告并不紧迫,但如果可能的话应该加以审查和解决。 如果问题被识别并且无法修复,则可以使用"忽略"按钮将其标记并移动到"维护历史记录"。 这些被忽略的错误就不会再显示。

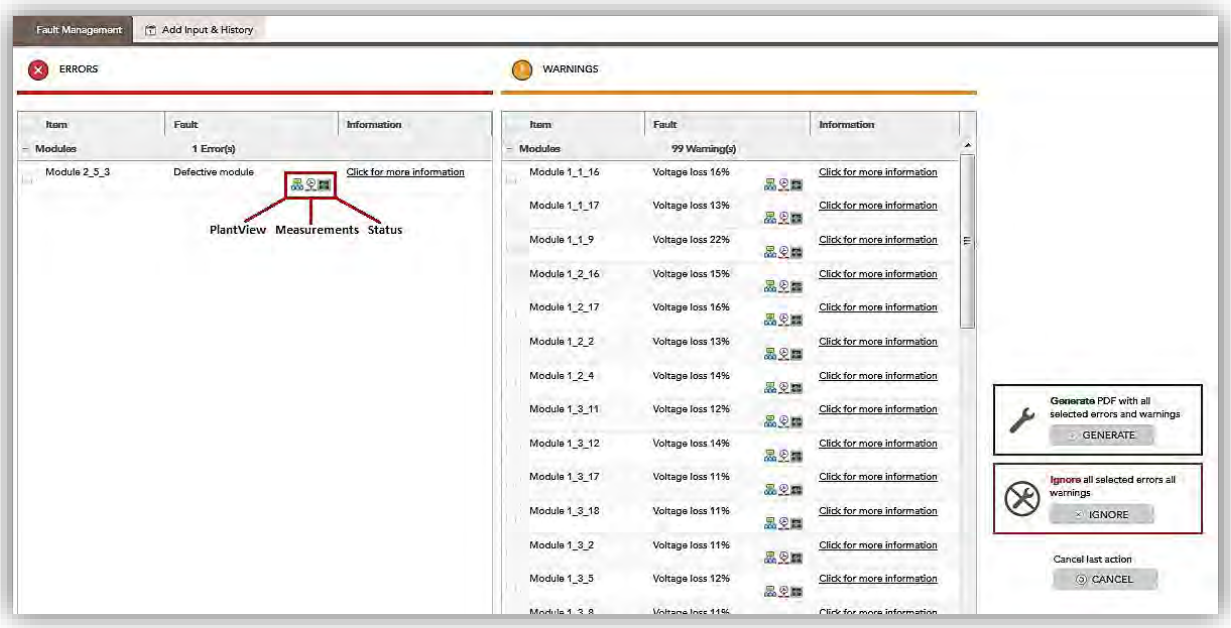

图 20:"故障管理" 窗口

错误会显示在左侧窗口中。 您可以通过单击"电站视图"找到组件的位置。 类似地,您也可 以查找到测量数据和组件的状态。

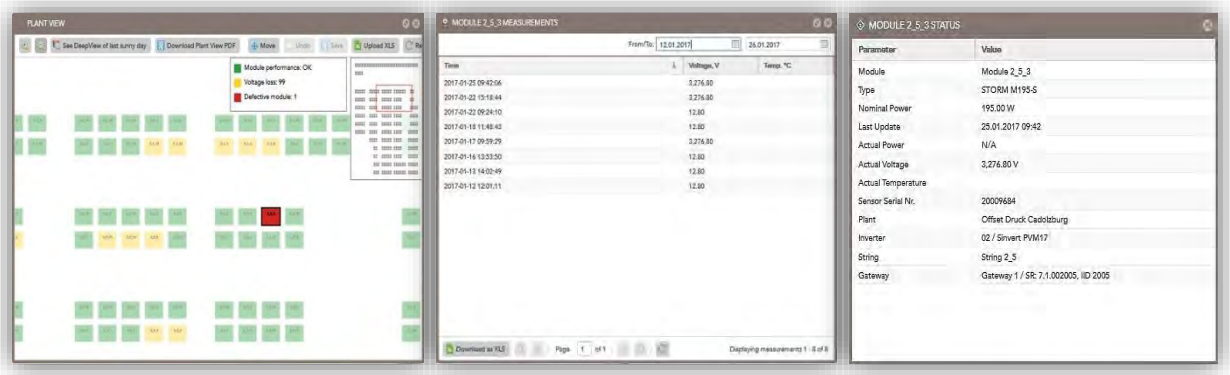

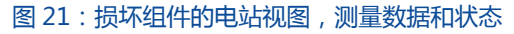

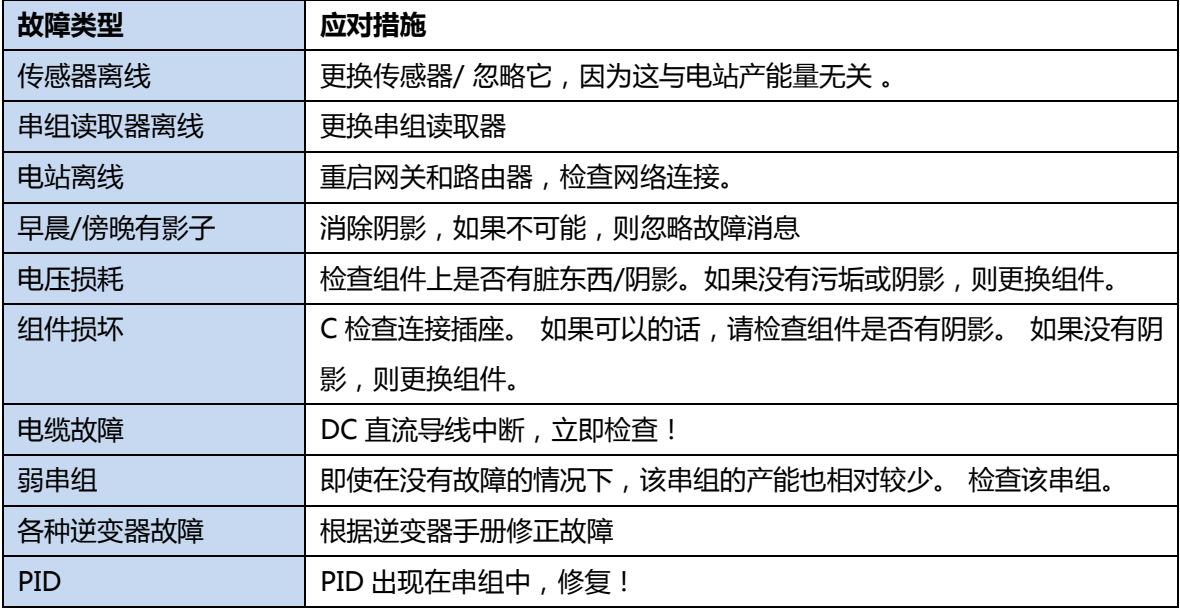

表 1:可能的故障类型和应对措施

## <span id="page-16-0"></span>3.2.添加维护&历史记录

在这里您可以添加已经在电站执行的维护。 以便随时了解已完成的工作。 这也可以下载保存 为 PDF 文件。

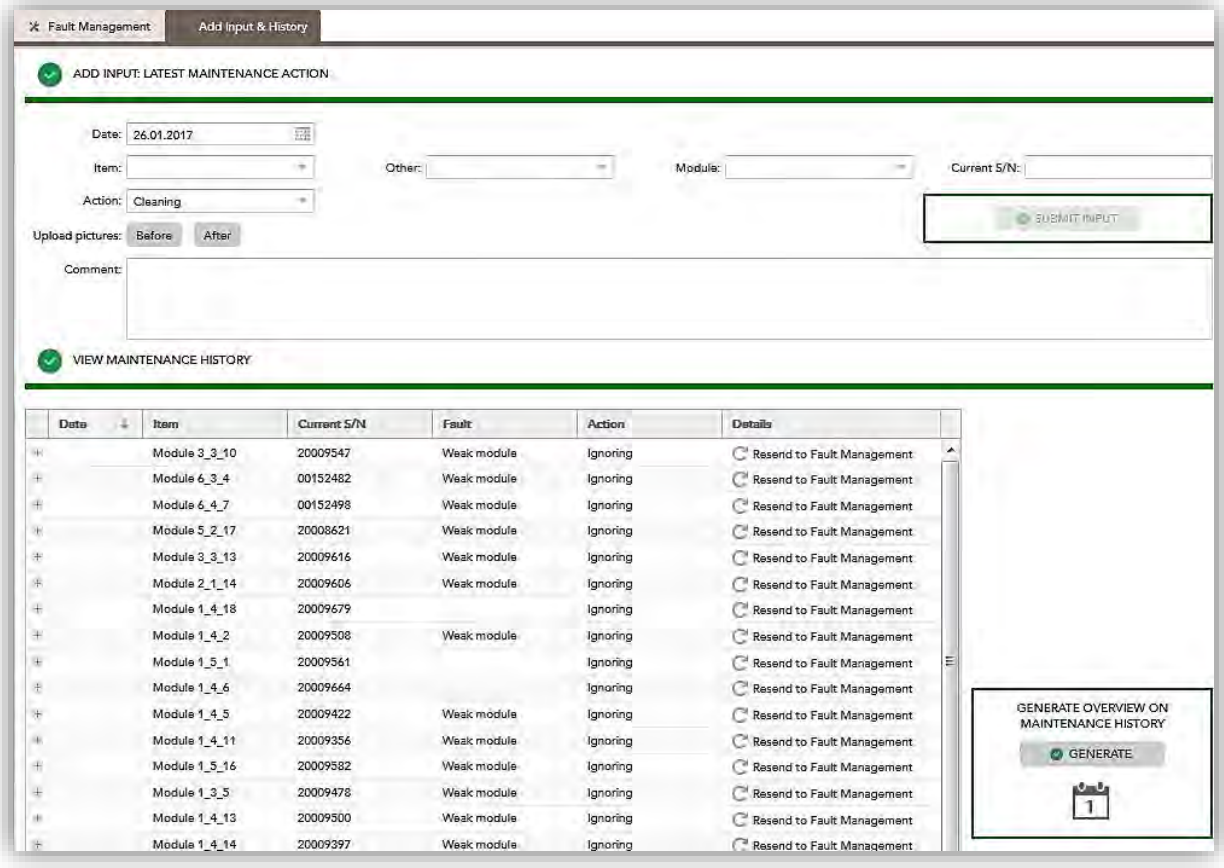

图 22:添加维护& 历史记录

要添加新条目,请先选择组件和维修类型,然后单击"提交"。 上传图片和添加评论为可选。

## <span id="page-17-0"></span>4. 报告

该选项卡有 3 个子模块: 电子邮件订阅, 电站概况和每月报告。

### <span id="page-17-1"></span>4.1. 电子邮件订阅

这一模块可以让您随时随地掌握电站的动态。通过点击"添加订阅"可以自行设置订阅选项。

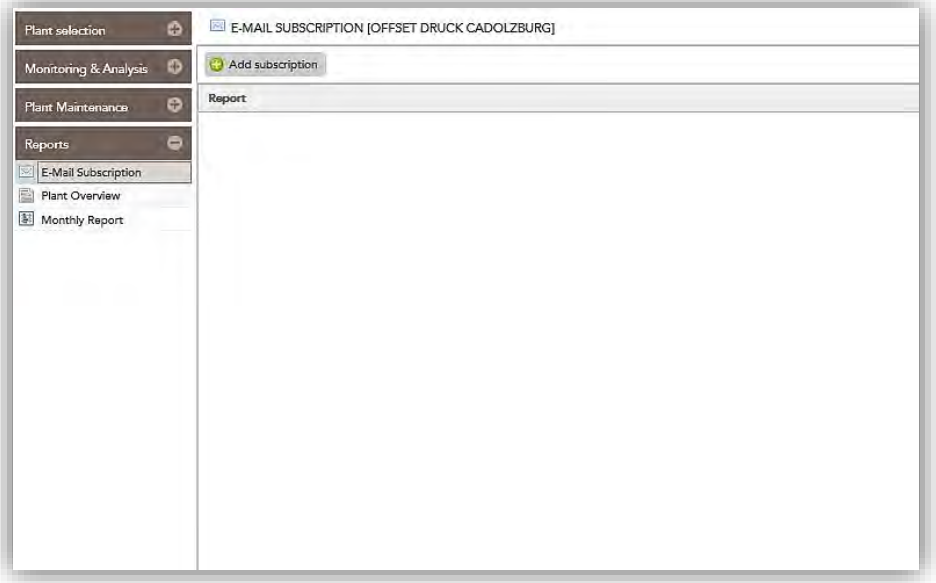

#### 图 23:电子邮件订阅

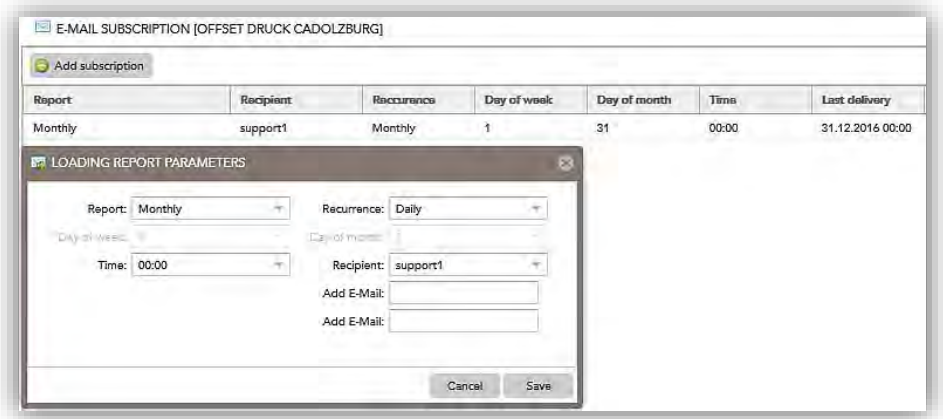

#### 图 24:添加订阅

您可以从"频率"选项中选择每日,每周或每月。 您还可以同时添加两个电子邮件地址。

## <span id="page-18-0"></span>4.2. 电站概况

通过电站概况可以快速了解电站的功率,增益和报警。 它可以清晰明了地显示您所有投资电 站的概况。 您也可以点击"下载为 XLS"将此数据保存在计算机上。 还可以选择数据显示级 别(逆变器,串组,组件)。

## <span id="page-18-1"></span>4.3. 每月报告

此模块中会列出相应月份电站的报告。

## <span id="page-18-2"></span>5. 电站配置

## <span id="page-18-3"></span>5.1. 故障通知

与 4.1 章节 类似,您可以在此处添加电子邮件地址以获取故障通知。 您也可以选择每天或每 周通知新故障。该邮件只在出现新故障时发送。

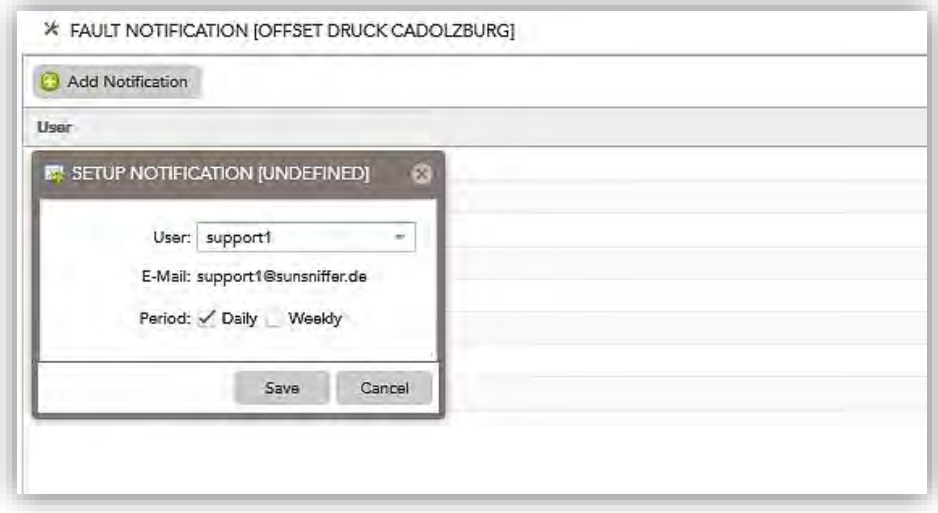

#### 图 25:添加电子邮件通知

### <span id="page-18-4"></span>5.2.文件

在这里,您可以上传电站的各种文件,例如发票和计划,编写和保存笔记,并整理与电站相关 的所有文件。

## <span id="page-19-0"></span>6. 展示介绍

## <span id="page-19-1"></span>6.1. 液晶 LCD 统计数据展示

此模块用于在外部显示器上显示数据和图形。 例如,您公司门口的等待客户可以获得有关其 光伏电站的信息。

查看选项"自动切换", 使 LCD 统计信息可以自动切换输出, 功率, 节省二氧化碳排放量和 不同时间段。

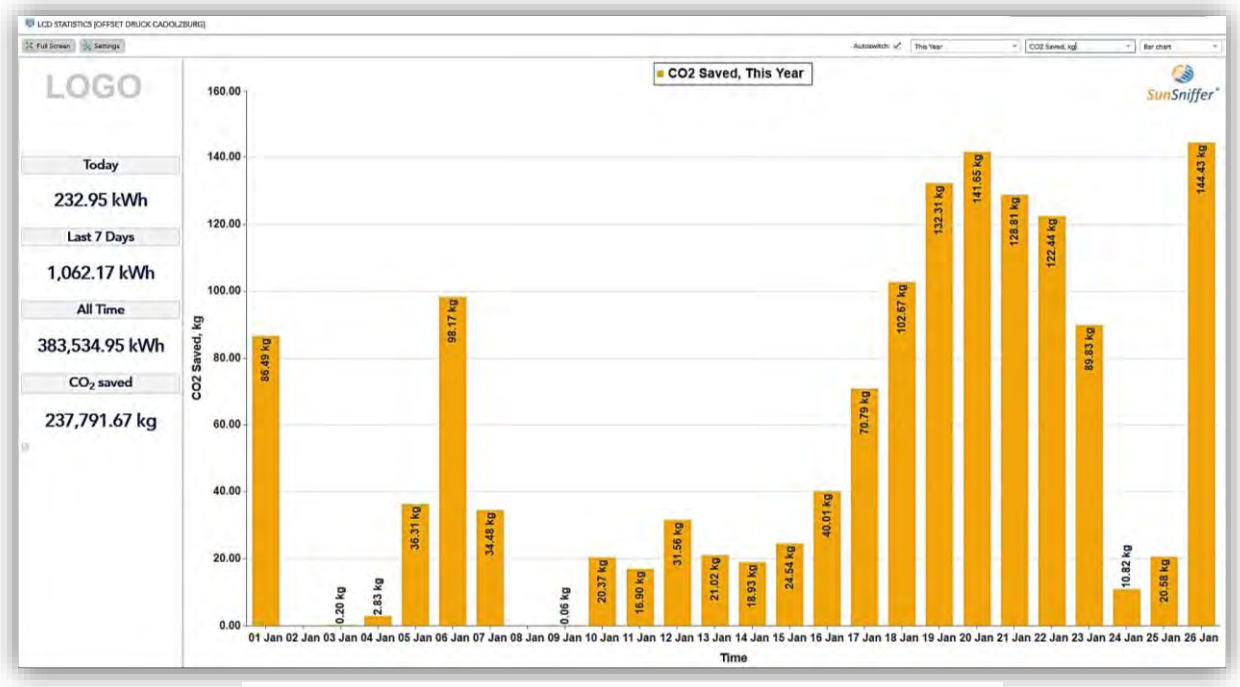

图 26:LCD 统计数据展示

您也可以按 F11 来开启浏览器窗口,以便隐藏地址行。

## <span id="page-19-2"></span>6.2. 展示模式

与 LCD 统计数据类似,展示模式作为您公司展示给客户的信息和广告页面,其中将节省的二 氧化碳量与不同形式的能源消耗(如家用取暖油)相比较。 与 LCD 统计数据不同的是,展示 模式是静态的,这意味着显示的值仅在更长的时间间隔内更新。 您公司的标志可以放在左上 角。为此,您可以点击"设置"并上传图像。

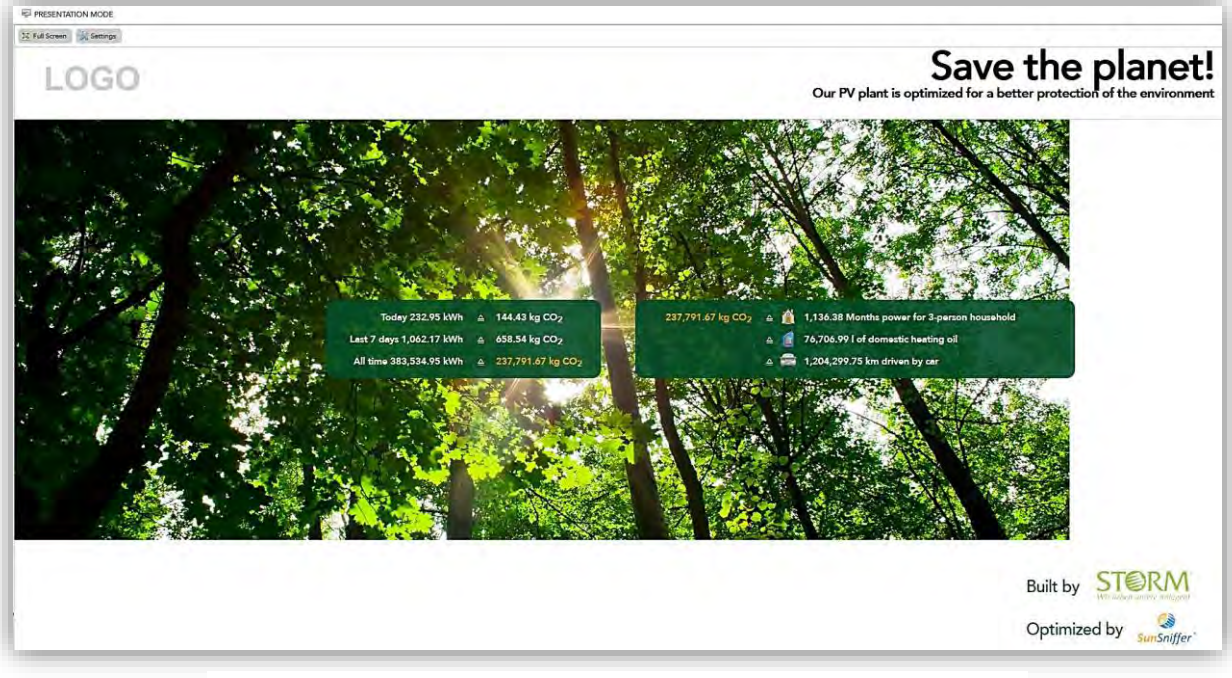

图 27:展示模式

## <span id="page-20-0"></span>常见问题:

- 门户网中显示电站有故障。 我该怎么办 ? 阅读"电站维护"中的错误信息,并按照表 1 中的提示进行操作。
- 如何找出故障在电站的具体位置?

"电站视图"中会显示故障的确切位置(故障来自逆变器除外)。 可以从"电站视图 &布局"选项卡的"监视&分析"中访问"电站视图"。您还可以在 "故障管理"中 检查故障列表中的各个故障。

- 我的电站离线了,我该怎么办? 检查并重新启动路由器以及网关。 仔细检查所有以太网电缆是否正确插入。检查互联 网提供商的合同是否仍然有效。
- 我在哪里可以看到我电站的运作情况? 该信息可以从"监控&分析"菜单中的"电站状态"中找到(图 15)。
- 谁在门户网中设立我的电站? 一般由电站的安装人员在门户网上进行建立。